# **GUÍA DE USO DE LA APLICACIÓN MESA DE PARTES VIRTUAL v1.0**

Ingrese al Portal Web [\(https://derecho.usmp.edu.pe\)](https://derecho.usmp.edu.pe/) y ubique el banner **Mesa de Partes Virtual**:

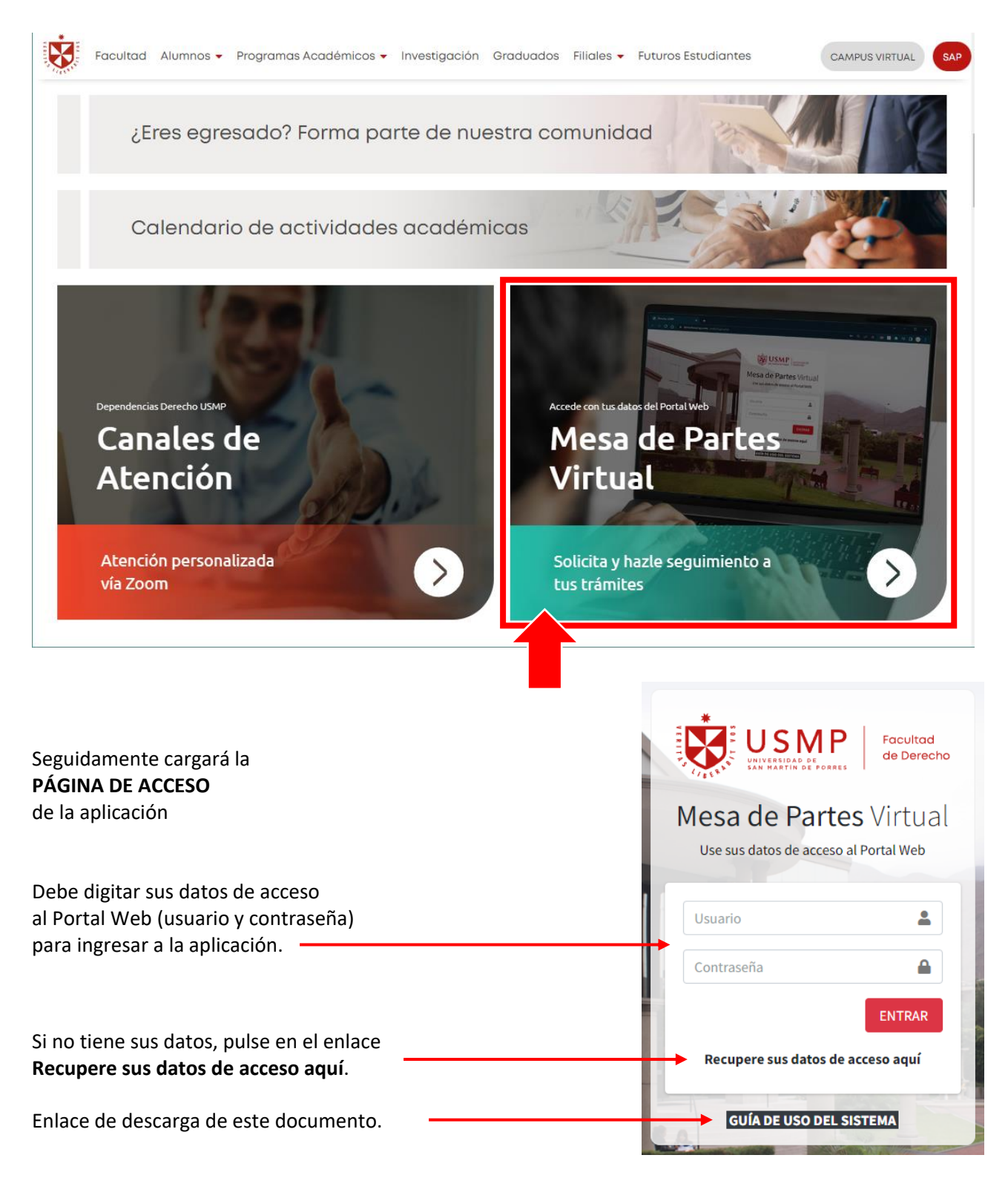

Tener en cuenta que los datos de acceso serán enviados a su correo institucional, por lo que debe tenerlo activo. En caso de presentar inconvenientes con el envío o no tener activo su correo USMP, puede escribir a [derecho@usmp.pe,](mailto:derecho@usmp.pe) adjuntando una imagen de su DNI.

Para los egresados que soliciten recuperar sus datos, se validará previamente la existencia de su correo institucional y en caso de no contar con una cuenta debe solicitarlos según lo indicado en el párrafo anterior.

Es importante que lea las indicaciones sobre el uso de la aplicación.

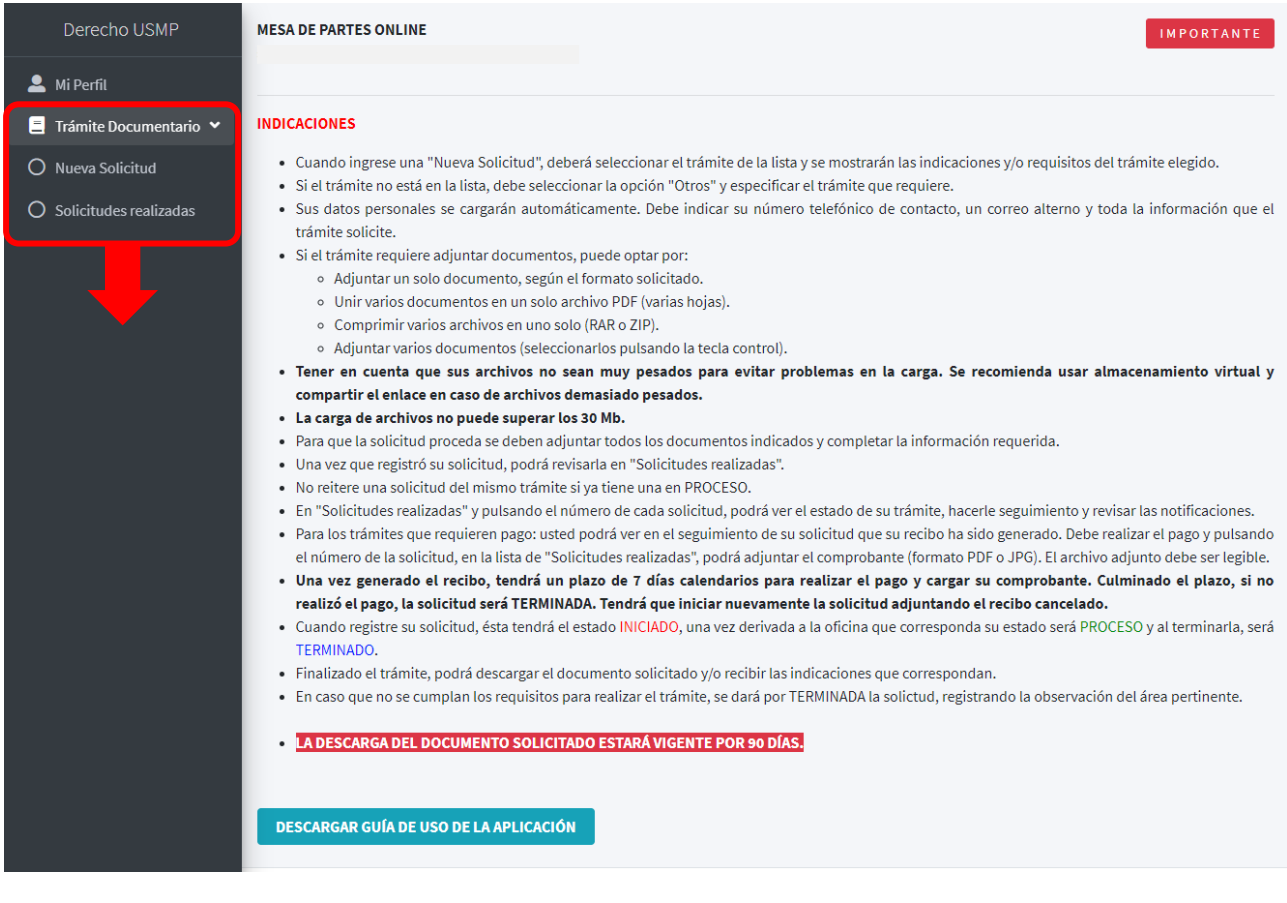

Al lado izquierdo verá el menú de opciones para Trámite Documentario:

- Nueva Solicitud (para iniciar trámite).
- Solicitudes realizadas (para verificar mis trámites).

Siempre puede utilizar los canales de atención del Portal Web para cualquier consulta que necesite realizar.

#### **NUEVA SOLICITUD**

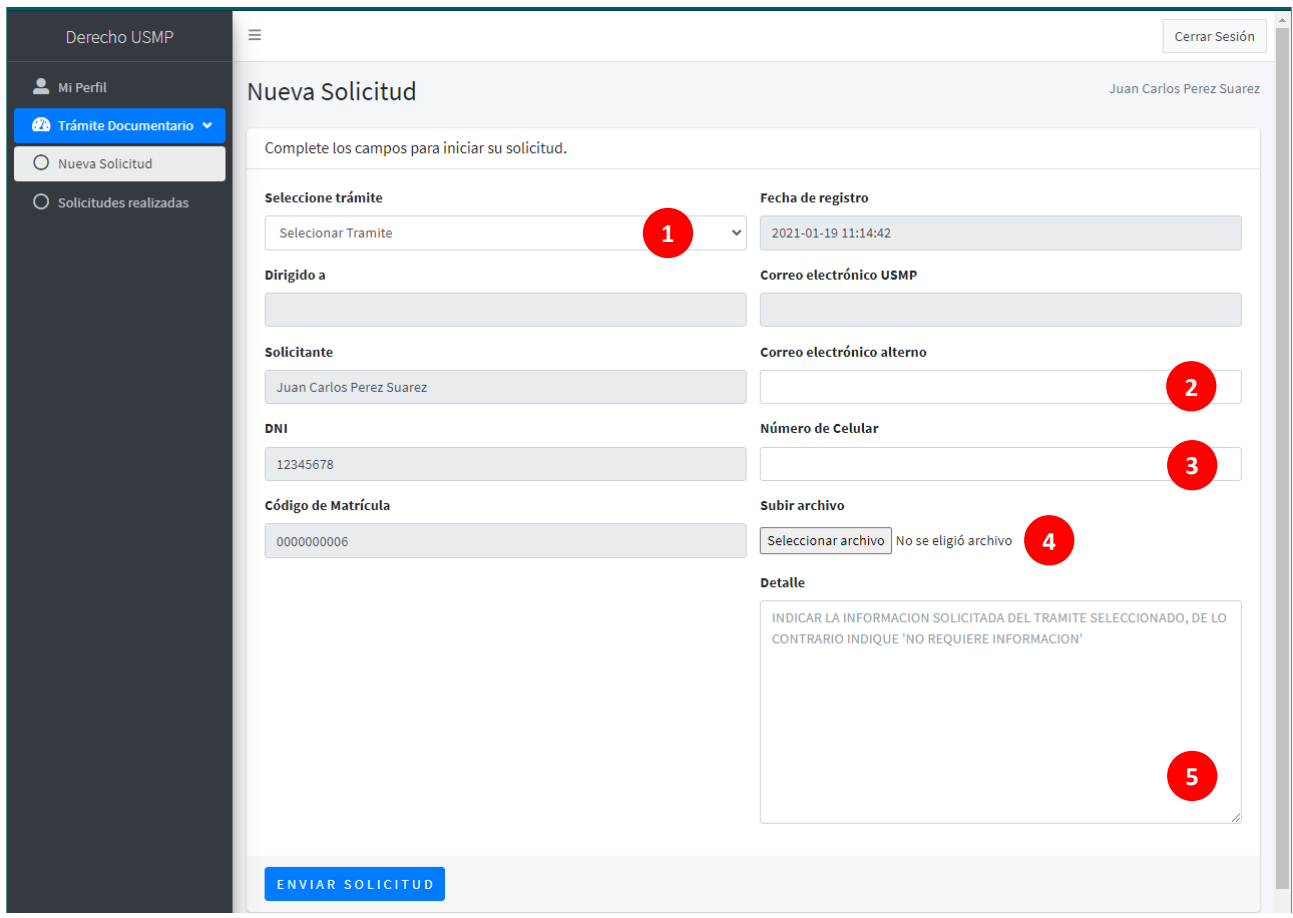

**1.** Despliegue la lista y seleccione el trámite que desea realizar. Cuando seleccione el trámite, se mostrará la información relacionada al mismo, con las indicaciones y requisitos que se necesitan, además del área/oficina a donde se dirige.

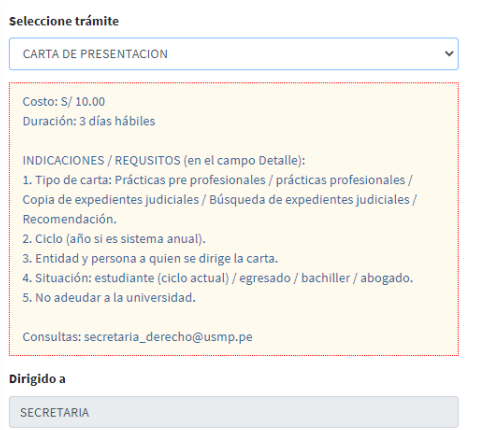

Por ejemplo, si selecciona CARTA DE PRESENTACIÓN, se muestra debajo la información requerida.

Si el trámite solicita documentos, los debe adjuntar en el campo **Subir archivo (4)**. Si es más de un documento lo debe unir en un solo archivo PDF. Los documentos deben ser legibles, de lo contrario no procederá la solicitud.

Si el trámite solicita información, la debe indicarla en el campo **Detalle (5)**.

En caso el trámite no se encuentre en la lista, seleccione la opción "OTROS" y complete el campo que aparecerá debajo.

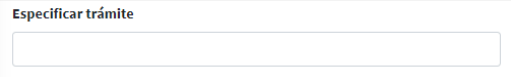

- **2.** Indique un correo electrónico personal (alternativo).
- **3.** Indique un número telefónico de contacto.
- **4.** Adjunte el o los archivos, solo si el trámite lo requiere y en el formato requerido (PDF, DOCX, JPG, etc.). La información debe ser legible y puede optar por una de las siguientes opciones:
	- Adjuntar un solo archivo según el formato solicitado (PDF, DOCX, JPG, etc.).
	- Unir varios archivos en un solo PDF.
	- Comprimir varios archivos en uno solo (RAR o ZIP).
	- Adjuntar varios archivos (seleccionarlos pulsando la tecla control).

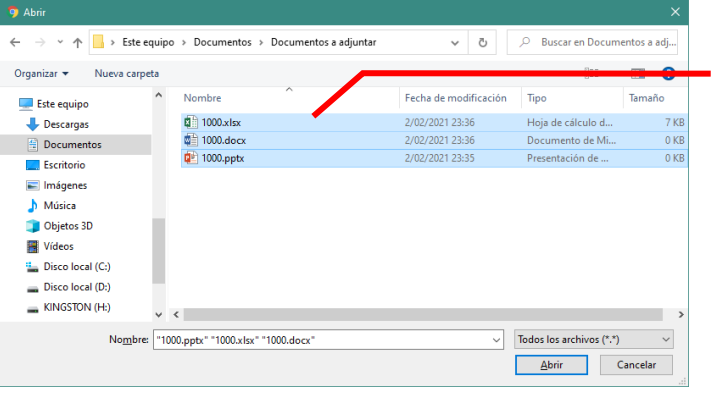

Opte por una de las opciones indicadas para adjuntar sus archivos.

**IMPORTANTE: LA CARGA NO DEBE SUPERAR LOS 30MB.**

**5.** Indique la información que el trámite le solicite, en forma clara y precisa. Si el trámite no solicita mayor información, escriba "NO REQUIERE INFORMACIÓN".

## **IMPORTANTE**

**NO ENVÍE LA SOLICITUD SI NO TIENE LOS DOCUMENTOS O LA INFORMACIÓN COMPLETA, EVITE QUE SE DECLARE IMPROCEDENTE.**

### **SOLICITUDES REALIZADAS**

Después de enviar su solicitud, podrá visualizarla en la sección **Solicitudes realizadas**. Toda solicitud nueva es enviada a la unidad de **TRÁMITE** con el estado **INICIADO**, después de ser derivada su estado será **PROCESO** hasta su finalización.

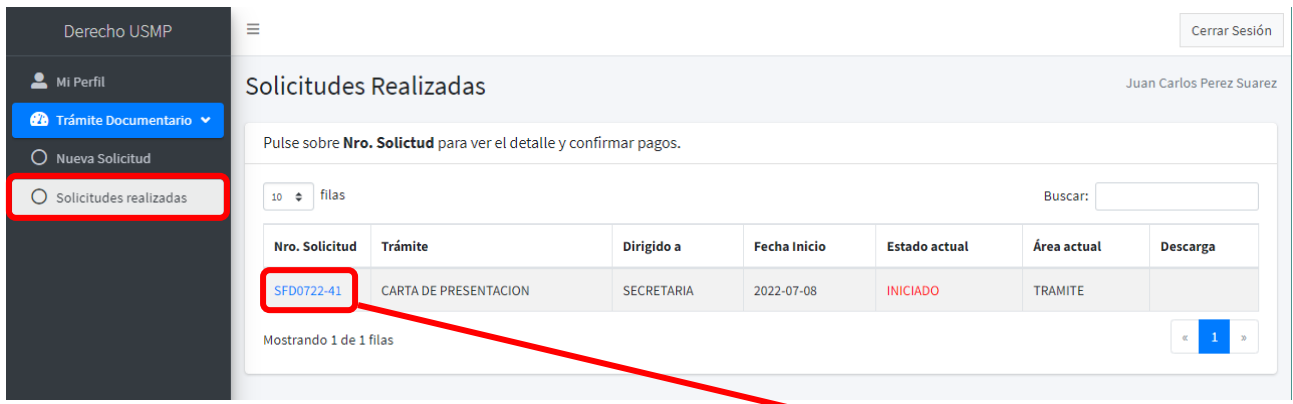

Para hacer el seguimiento del trámite realizado, pulse sobre el número de la solicitud (**SFD0722-41)**, y a continuación, se mostrará la siguiente ventana:

Se visualiza la siguiente ventana:

Detalles iniciales de la solicitud: Incluye los archivos inicialmente adjuntados.

Cuando sea **notificado del pago** debe adjuntar el recibo en esta sección (si el trámite lo requiere), **desde este momento inician los días de duración del trámite.**

Puede adjuntar un documento adicional, en caso se lo soliciten.

**Seguimiento:** podrá ver el estado y ubicación de la solicitud, además de las **notificaciones** (por ejemplo de su recibo generado); es decir, el camino que sigue el trámite hasta su finalización.

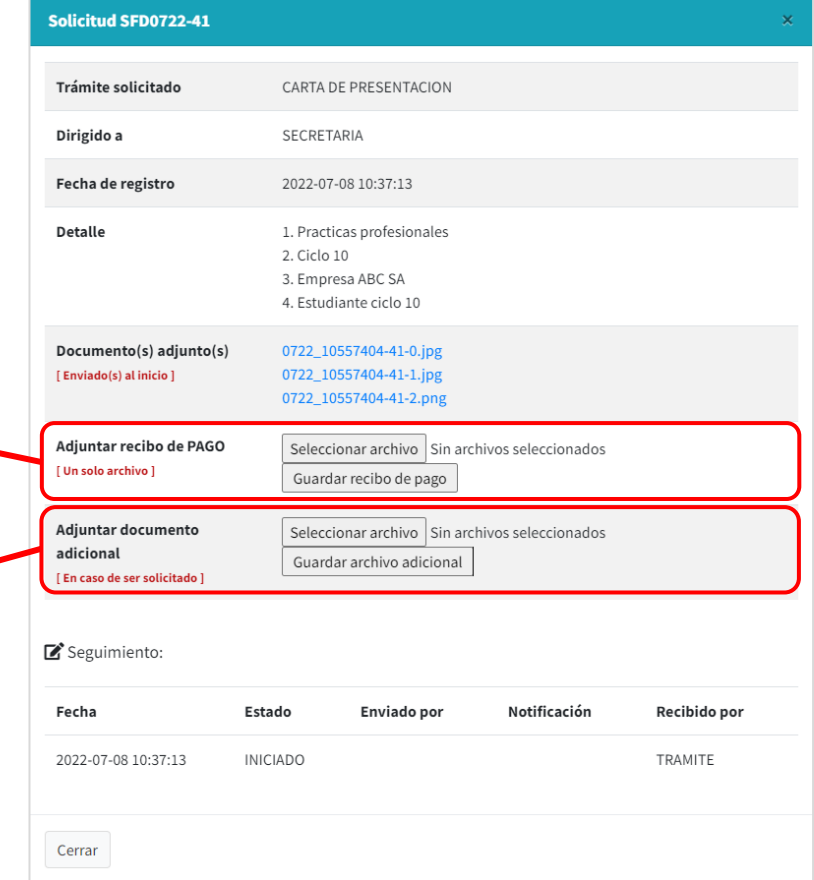

**TODO PAGO SERÁ VALIDADO PREVIAMENTE PARA QUE EL TRÁMITE PUEDA CONTINUAR SU PROCESO.**

**Una vez generado el recibo, tendrá un plazo de 7 días calendarios para realizar el pago y cargar su comprobante. Culminado el plazo, si no realizó el pago, la solicitud será TERMINADA y tendrá que iniciar nuevamente la solicitud adjuntando el recibo cancelado.** Finalmente, luego del plazo indicado, el estado de la solicitud será **TERMINADO** y podrá **DESCARGAR** el documento solicitado o recibir una notificación.

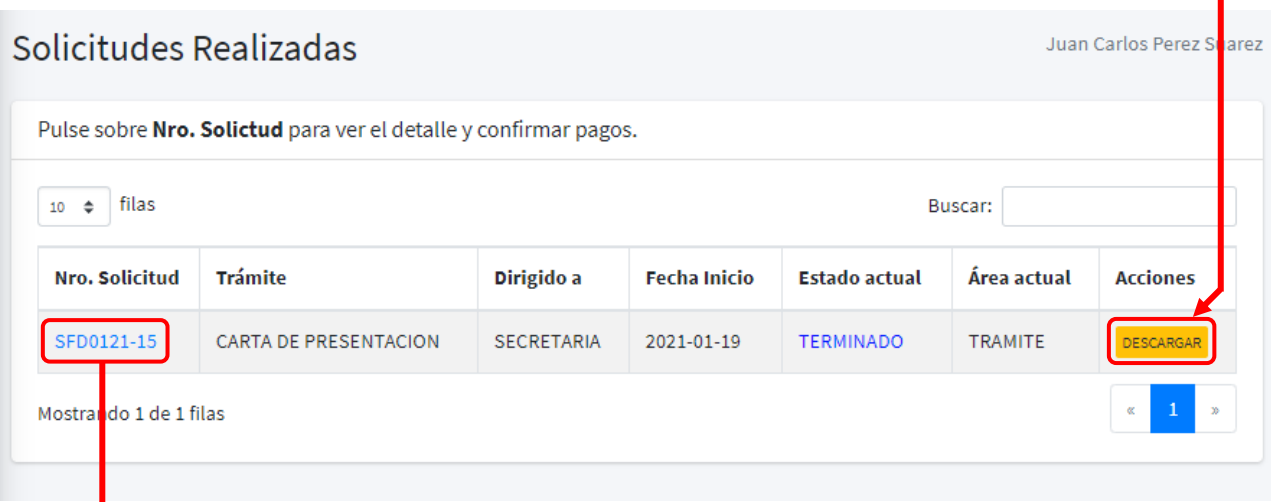

**Recuerde:** Pulsando el número de solicitud, siempre podrá verificar el **ESTADO DE SUS TRÁMITES**.

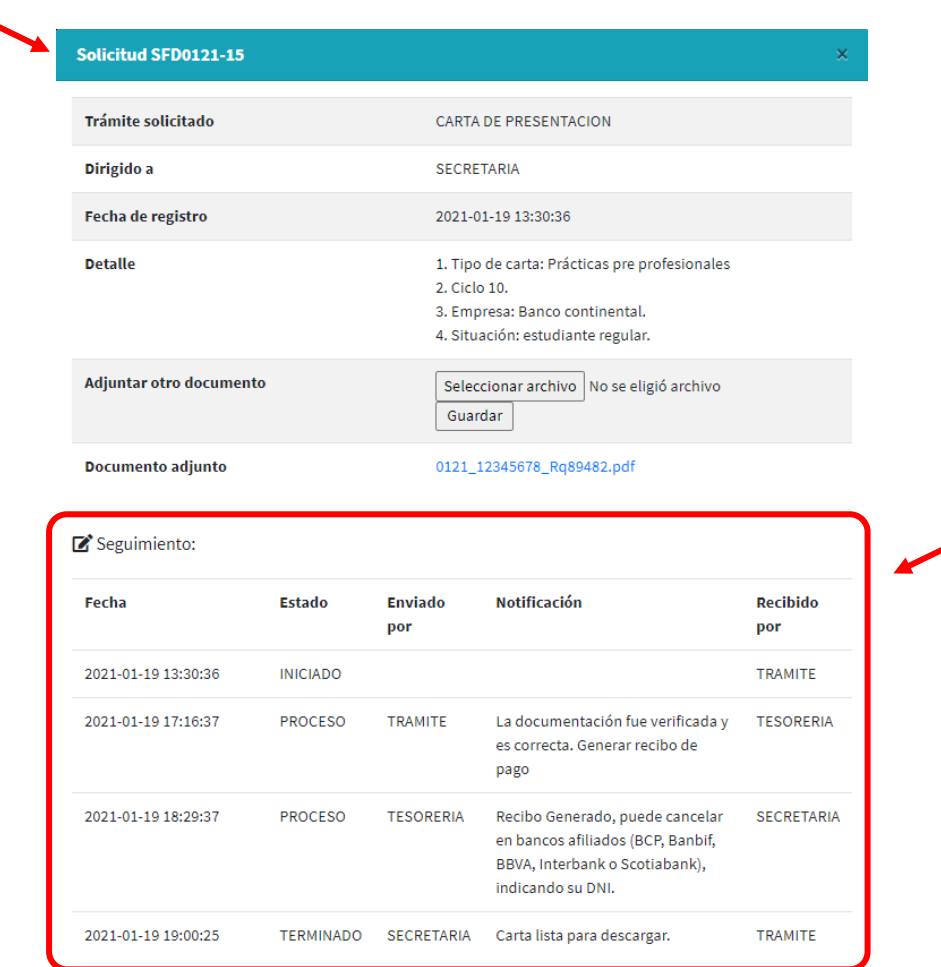

# **LA DESCARGA DEL DOCUMENTO SOLICITADO ESTARÁ VIGENTE POR 90 DÍAS.**